# **ivoris**

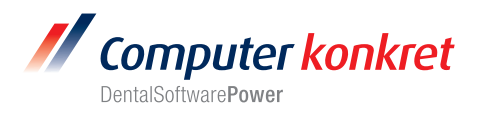

## **Einstellungen Kopplung zu DBSWIN (Fa. Dürr Dental)**

- 1. Erforderliche Einträge in **ivoris**®**dent, ivoris**®**ortho**
- 2. Erforderliche Einträge in **ivoris®analyze**
- 3. Erforderliche Einträge in DBSWIN
- 4. Test Patientenübergabe von **ivoris**®**dent**, **ivoris**®**ortho** an DBSWIN
- 5. Test Patientenübergabe von **ivoris®analyze** an DBSWIN
- 6. Test Bildübergabe an **ivoris®analyze**
- 7. Fehlermöglichkeiten

#### **Erforderliche Einträge in ivoris**®**dent**, **ivoris**®**ortho (1.)**

- Menüpunkt "Einstellungen/Kopplungen/Digitales Röntgen" Liste "Bildgebendes System" – Auswahl von "DÜRR"
- Zeile "Programm" "C:\Program Files (x86)\Duerr\DBSWIN\bin\DBSWIN.exe"
- Zeile "Programmfenster" "DBSWIN"
- Zeile "Importparameter" "C:\ProgramData\Duerr\temp\patimport.txt"

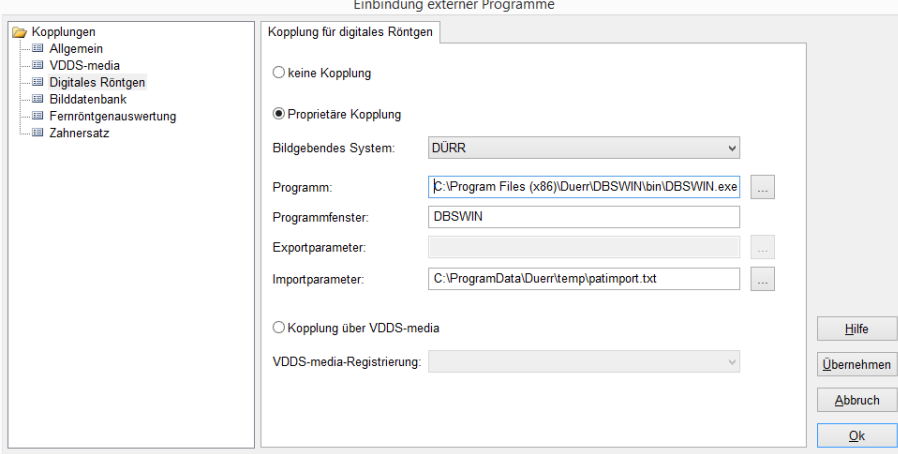

- Die einzutragenden Pfade sind von der DBSWIN-Installation abhängig.
- DBSWIN muss auf dem Rechner installiert sein.

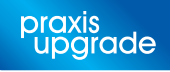

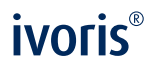

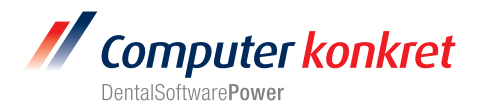

## **Erforderliche Einträge in ivoris®analyze (2.)**

- Menüpunkt "Zusätze/Programmparameter/Kopplungen" Option DÜRR anklicken
- Zeile Programm: Eintrag von C:\Program Files (x86)\Duerr\DBSWIN\bin\DBSWIN.exe
- Zeile Fenstername: Eintrag von DBSWIN
- Zeile Importdatei: Eintrag von "C:\ProgramData\Duerr\temp\patimport.txt"

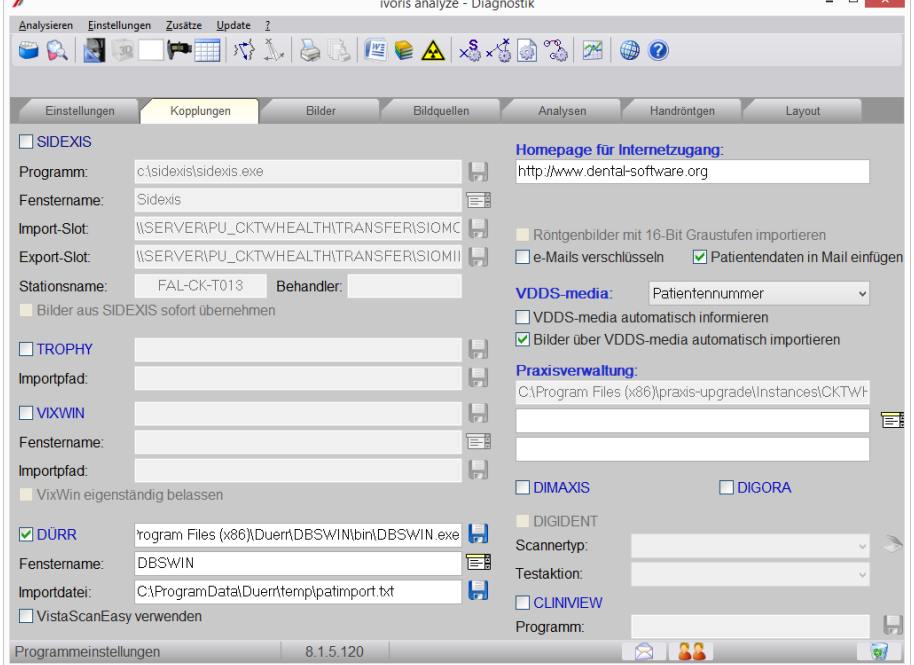

- Die einzutragenden Pfade sind von der DBSWIN-Installation abhängig
- DBSWIN muss auf dem Rechner installiert sein.

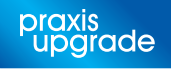

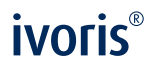

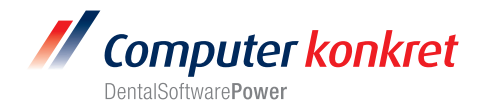

#### **Erforderliche Einträge in DBSWIN (3.)**

- Konfiguration von DBSWIN auswählen Menüpunkt "Optionen/Konfiguration anzeigen"
- Klick auf Schalter "Module" und Auswahl von "Patient" aus der angezeigten Liste

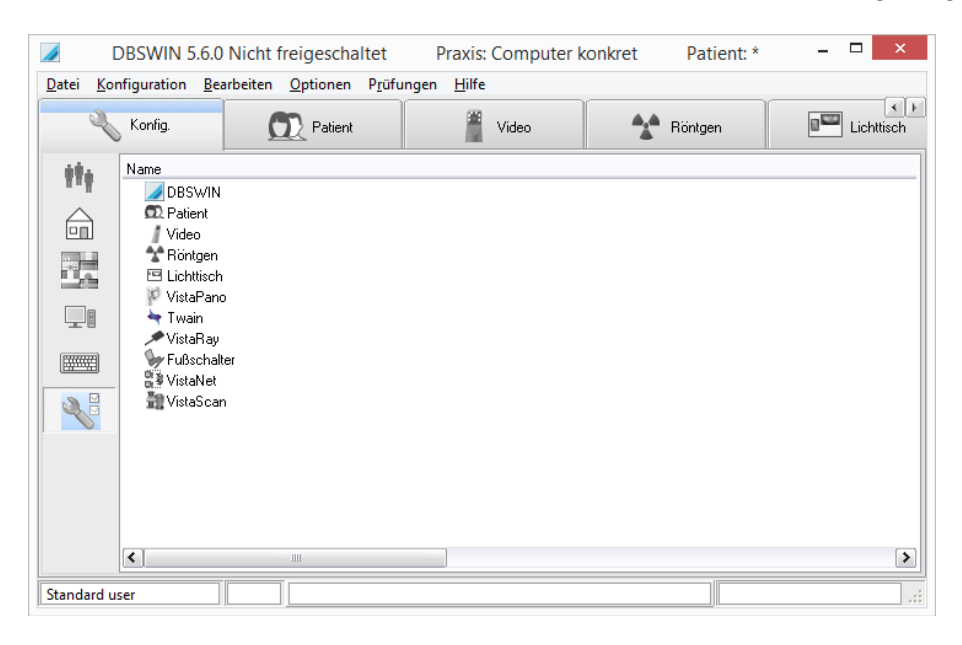

- Eintrag im Karteireiter "Patientenimport" von C:\ProgramData\Duerr\temp\patimport.txt
- (Dieser Pfad ist in DBSWIN meist auch schon vorbelegt!)

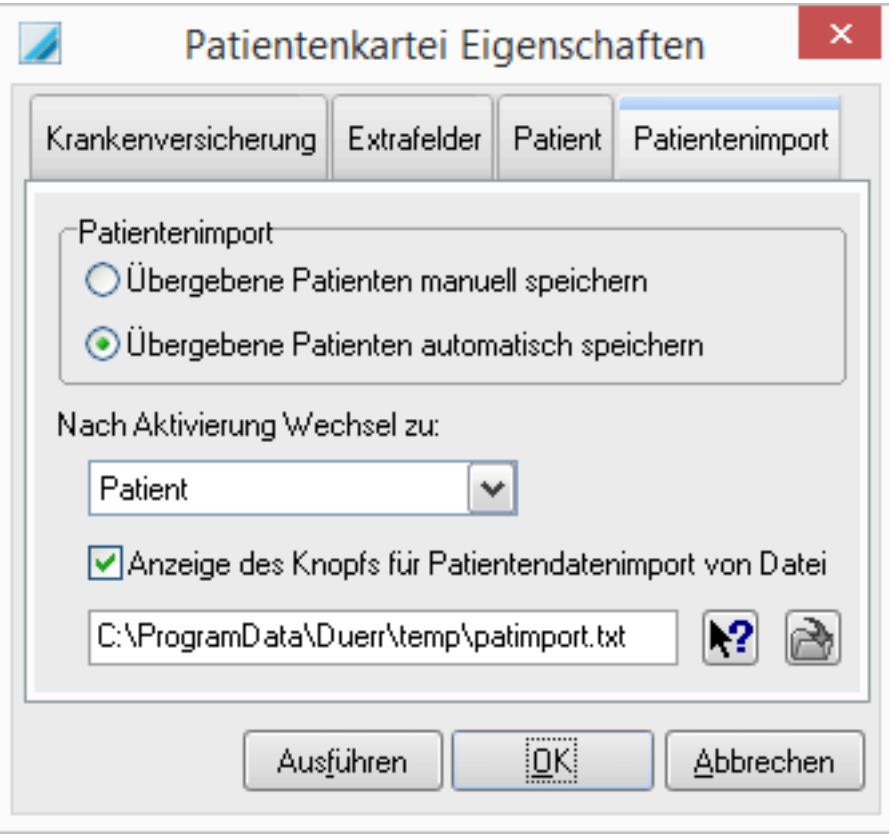

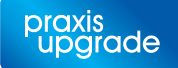

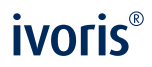

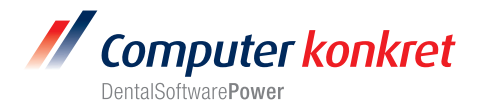

## **Test Patientenübergabe von ivoris**®**dent**, **ivoris**®**ortho an DBSWIN (4.)**

- Klick auf den Röntgenschalter in der Iconleiste
- DBSWIN wird geöffnet und der Patient angelegt bzw. angemeldet, wenn er schon vorher einmal übergeben wurde.

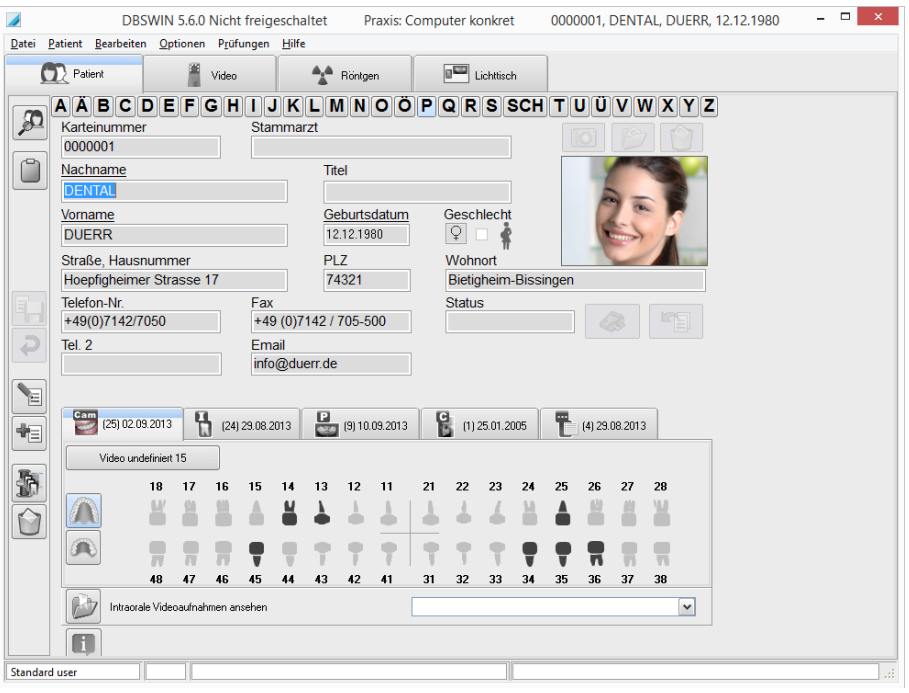

- Haben sich zwischenzeitlich Daten des Patienten geändert, müssen die Änderungen in DBSWIN bestätigt werden.
- Die Patientennummer sollte in ivoris®dent, ivoris®ortho nicht geändert werden, da das zu Doppelanlagen von Patienten in DBSWIN führen würde.

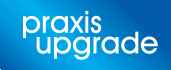

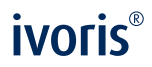

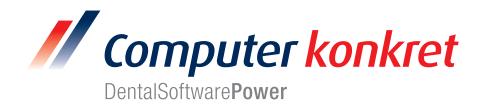

#### **Test Patientenübergabe von ivoris®analyze an DBSWIN (5.)**

- Klick auf den Röntgenschalter in der Iconleiste
- DBSWIN wird geöffnet und der Patient angelegt bzw. angemeldet, wenn er schon vorher

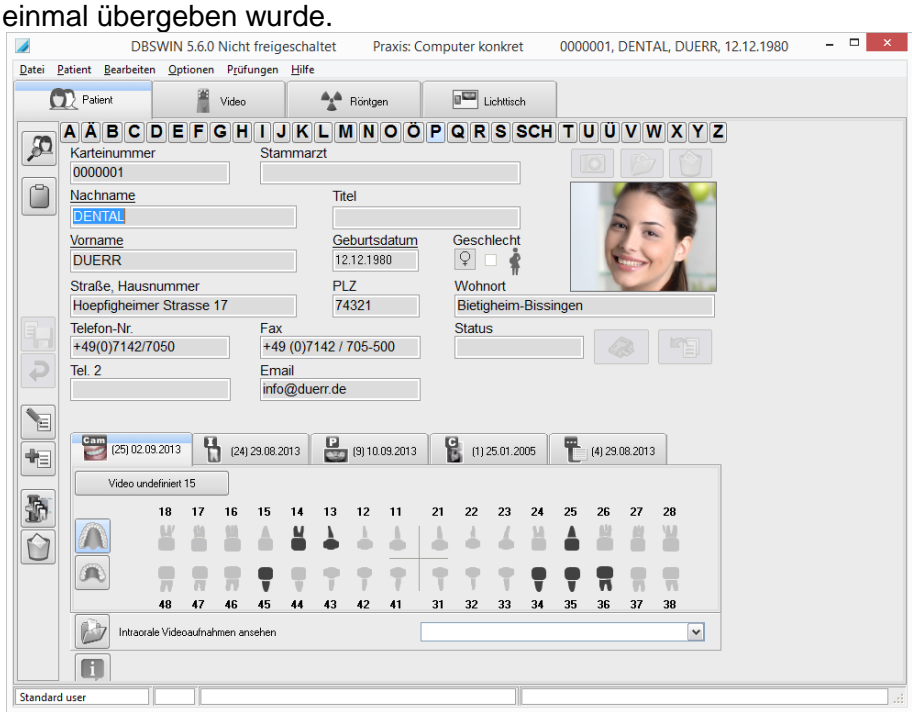

- Haben sich zwischenzeitlich Daten des Patienten geändert, müssen die Änderungen in DBSWIN bestätigt werden.
- Die Patientennummer sollte in ivoris**®**analyze nicht geändert werden, da das zu Doppelanlagen von Patienten in DBSWIN führen würde.

Es gelten die allgemeinen Geschäftsbedingungen der Computer konkret AG, verfügbar unter www.computer-konkret.de/ck-agb.

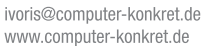

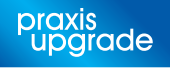

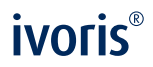

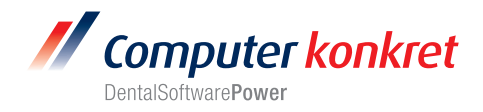

# **Test Bildübernahme von DBSWIN in ivoris®analyze (6.)**

• In fr-win Icon "Datenverwaltung" und dort den Ordner "Bildaufnahme" wählen

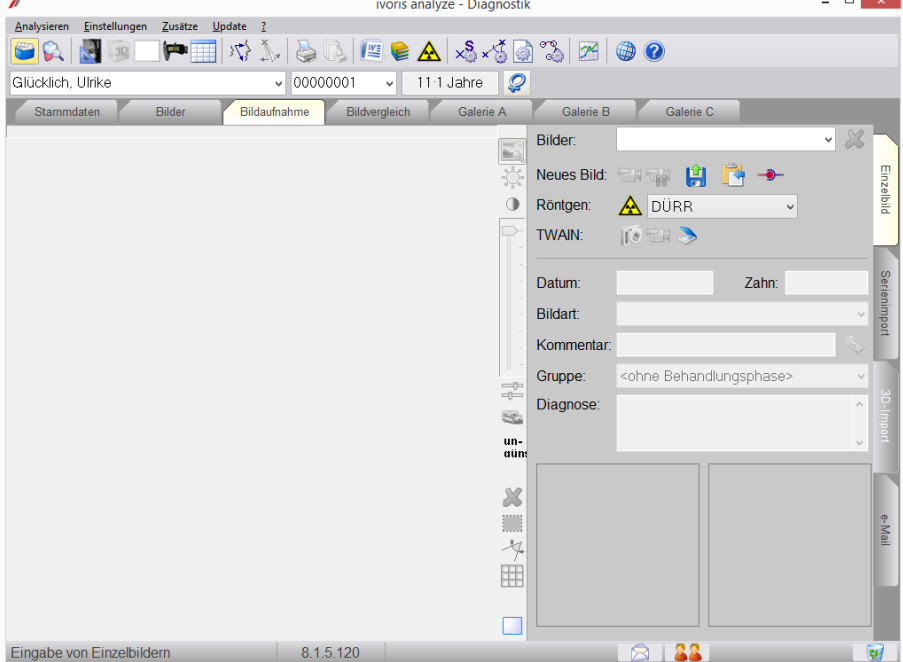

• Über den Schalter "Röntgenkopplung" wird die Bilderliste des ausgewählten Patienten angezeigt.

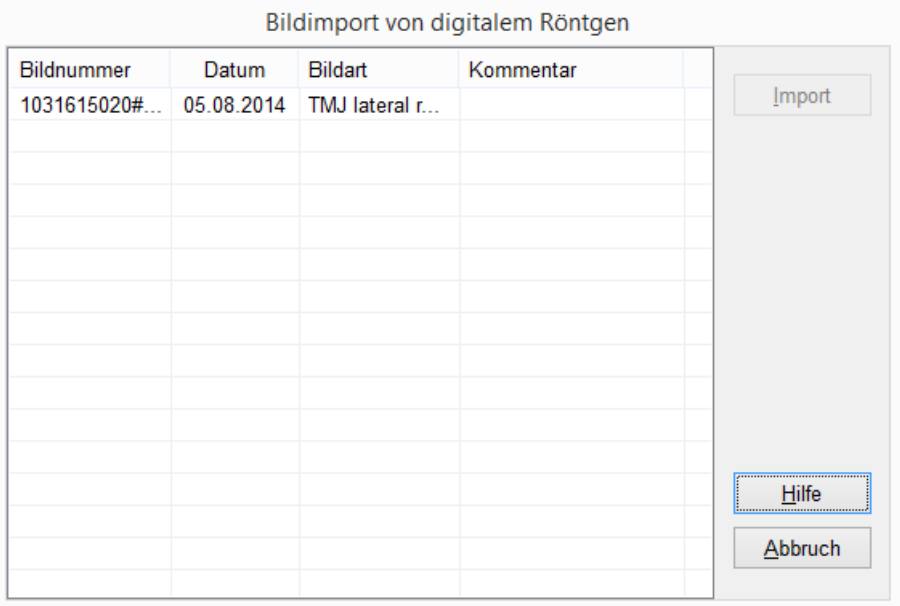

• Bild markieren und über den Schalter "Import" importieren. - Das Bild wird in ivoris**®**analyze übernommen.

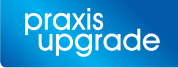

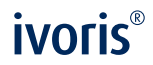

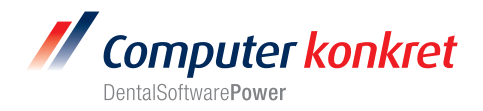

## **Fehlermöglichkeiten (7.)**

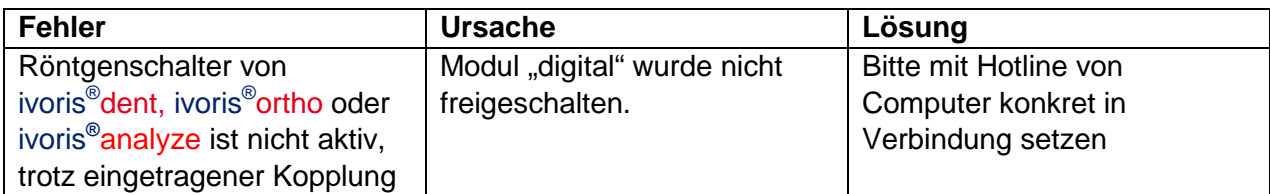

Mit freundlichen Grüßen Ihr Serviceteam der Computer konkret AG

Tel.: +49 3745 78 24-33 Computer konkret AG Theodor-Körner-Straße 6 ivoris@computer-konkret.de Fax: +49 3745 78 24-633 www.computer-konkret.de DentalSoftwarePower 08223 Falkenstein Es gelten die allgemeinen Geschäftsbedingungen der Computer konkret AG, verfügbar unter www.computer-konkret.de/ck-agb.

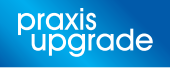